*ASSINIBOINE COMMUNITY COLLEGE CAMPUSES ARE LOCATED ON THE TRADITIONAL TERRITORIES OF TREATY NO. 1 AND TREATY NO. 2, AND THE SHARED TRADITIONAL*  LANDS OF CREE, OJI-CREE, DAKOTA, DENE AND ANISHINABEK/OJIBWE PEOPLES, AND *THE HOMELAND OF THE MÉTIS NATION.* 

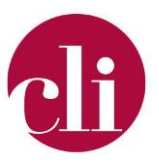

This document is available in alternative English formats. Please contact [cli@assiniboine.net.](mailto:cli@assiniboine.net)

## **INPUTTING RUBRICS INTO MOODLE**

## Purpose

This job aid will walk you through the process of inputting a rubric into a Moodle assignment or discussion forum.

## Background

Utilizing the rubric feature, within assignments in Moodle, can provide a variety of advantages to your course work. These advantages include but are not limited to: Providing quick and easy marking of assignments, while providing direct and detailed feedback; Direct input of marks from the rubric to Moodle Gradebook; Saving your rubric as a template for quick implementation and adaptation for future use; Providing rubrics to students with the assignment, while reducing the number of files that need to be uploaded.

## How To

- 1. Open the Assignment. Open Advanced grading. If you are in the Classic Theme "Advanced grading" is under Assignment administration on the left-hand side. If you are using the Boost theme it can be found under the gear on the top right side.
- 2. On the *Advanced grading* page, change the active grading method to Rubric. Change active grading method to  $\odot$ Simple direct grading  $\div$
- 3. **Choose Define new grading form from scratch**. This will bring up a page on which you can enter your rubric into Moodle.

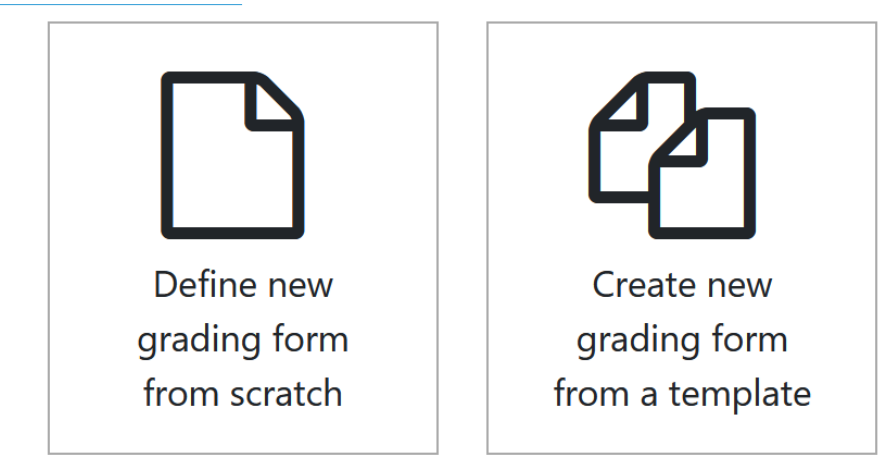

Copyright © 2021 Assiniboine Community College. For requests to use this copyright-protected work in any matter, email [copyright@assiniboine.net](mailto:copyright@assiniboine.net)

- 4. Enter a **Name** and **Description** for the grading form.
- Name

 $\mathbf{R}$  and  $\mathbf{R}$ 

Social & Cultural Considerations in Health Care

5. Now add your criteria (what you will be grading students on). Moodle will start you with one space for criteria, but it is flexible and you can add as many different criteria as necessary for your assignment. To add a criterion (row) to your rubric click + Add criterion on the bottom left.

 $\boxplus$ 

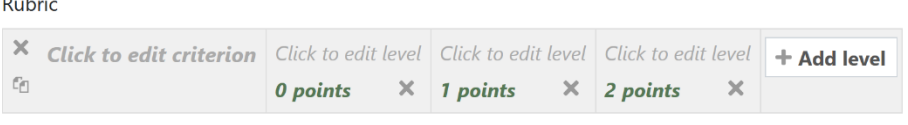

 $+$  Add criterion

Ā

- Select **Click to edit criterion**. A blank entry box will appear. Enter a description for the Criterion. To delete a criterion click the x at the top left of the row.
- The following boxes represent *Levels* for rating student performance. These statements outline for students your expectations for the criterion at that level. To enter your descriptions, select "Click to edit level" and a textbox will appear. Continue for all necessary levels. You can also change the points each level is worth by clicking the **points** value. To add a level, click + Add Level at the right hand side of the row, this will add a column to your row you can delete a level by click the x in the box. **Note** – all of the rows of your rubric do not have to have the same number of columns or be worth the same number points. Enter what makes sense for your assignment.
- Click the duplicate icon  $\overline{f}$  to duplicate a criterion. This can make it quicker to create your rubric if your criteria are related.
- × **Diversity of Communities and** Expresses attitudes Reflects on how Demonstrates Has awareness that and beliefs as an own attitudes and own attitudes and evidence of <sup>*Coltures*</sup> individual, from a beliefs are different beliefs are different adjustment in own one-sided view. Is from those of other from those of other attitudes and beliefs indifferent or cultures and cultures and because of working within and learning communities. resistant to what communities. can be learned from Exhibits little Exhibits curiosity from diversity of diversity of curiosity about what about what can be communities and communities and can be learned from learned from cultures. Promotes diversity of diversity of others' engagement cultures.  $\times$  communities and communities and with diversity 1 points cultures. cultures. 4 points  $\times$ 2 points  $X = 3 points$  $\times$
- To reorder criteria, click the up or down arrows to the left of your criteria.